sodexo

 $\mathbf{C}$ 

### Bienvenido@ a tu Beneficio **28 de Alimentación** Junaeb

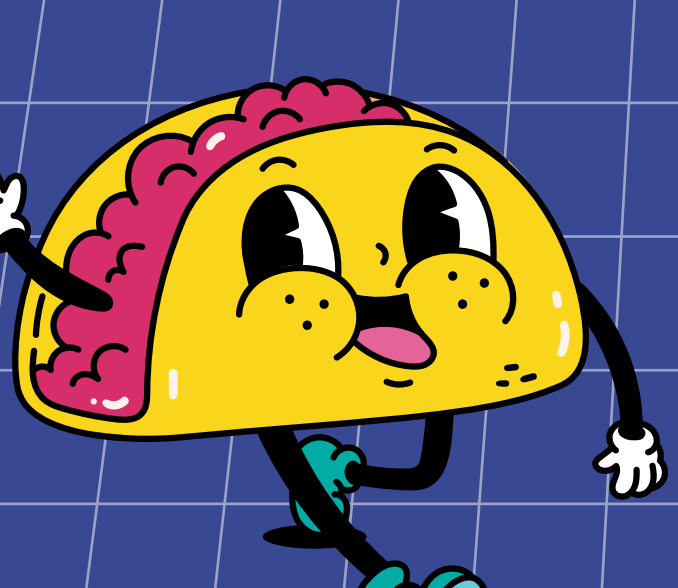

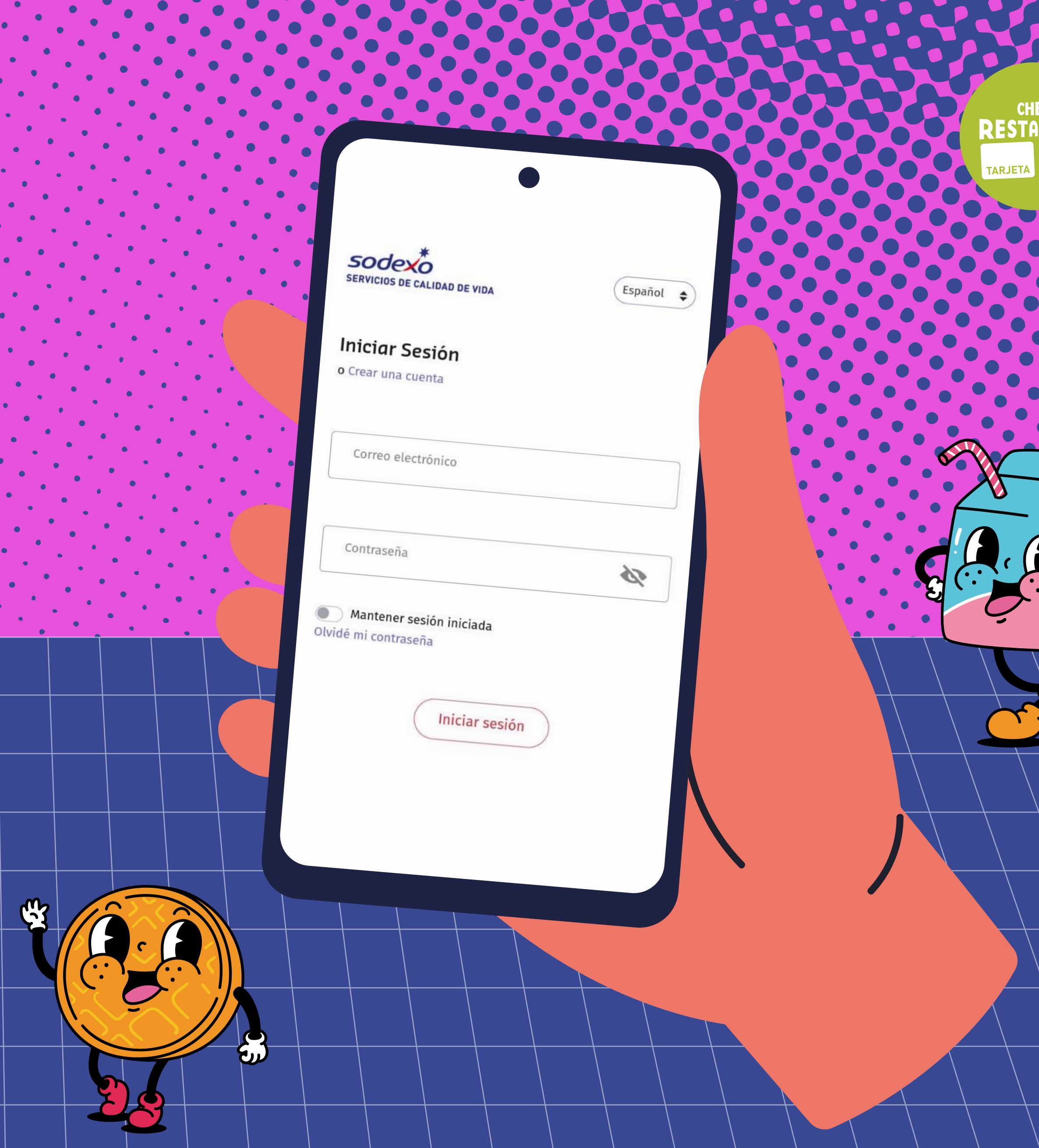

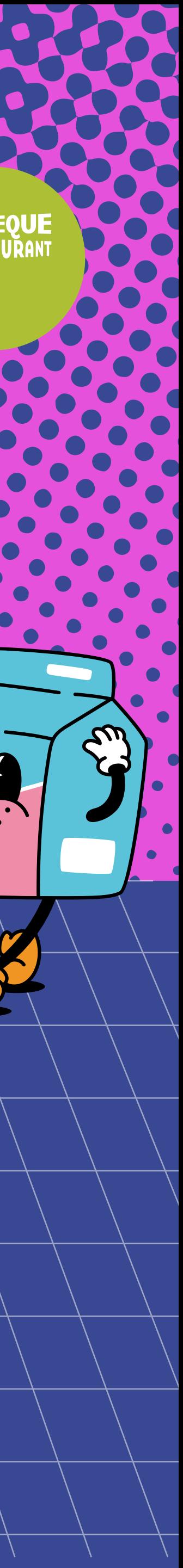

# Índice

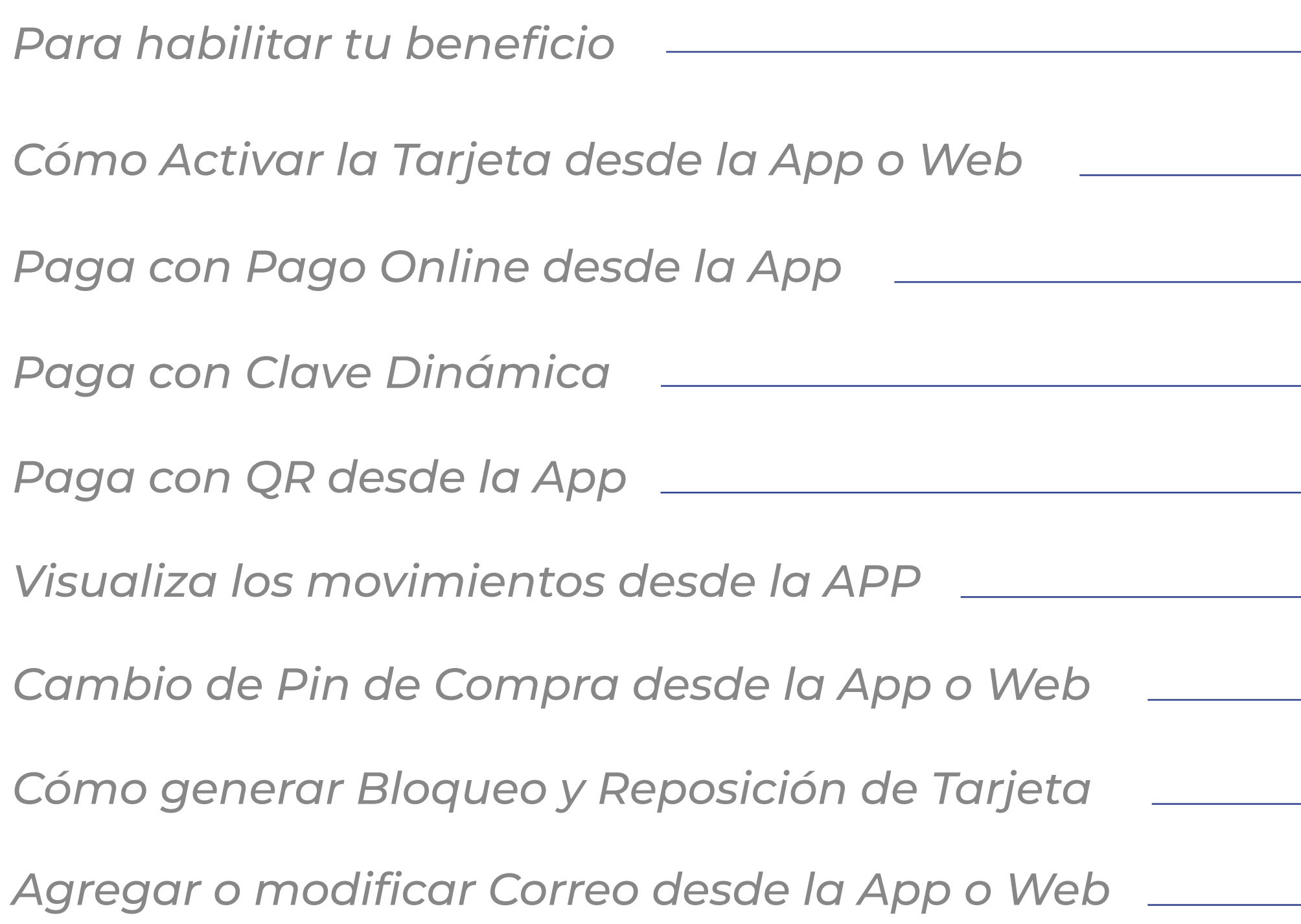

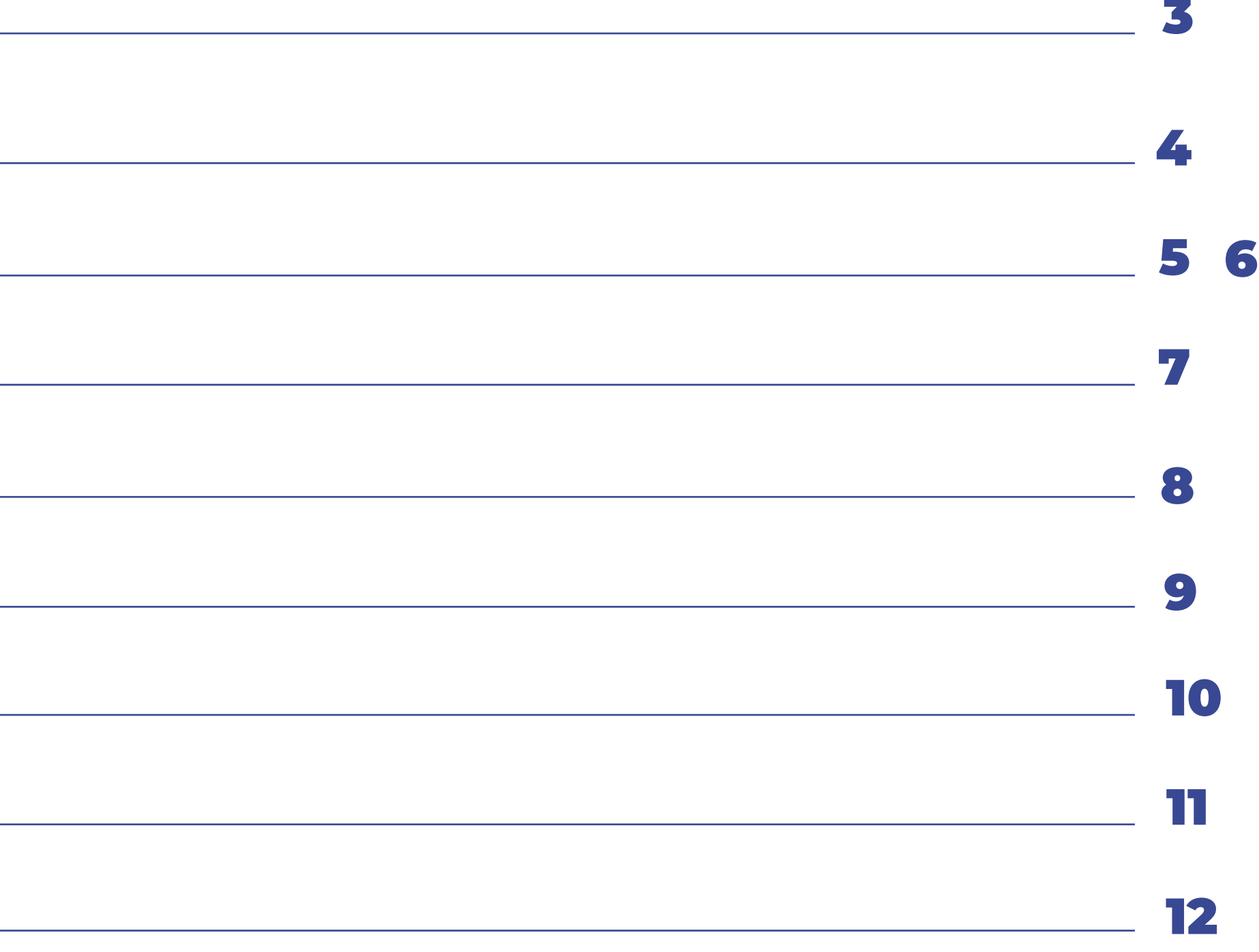

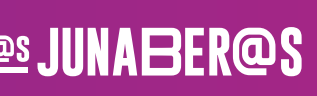

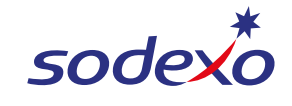

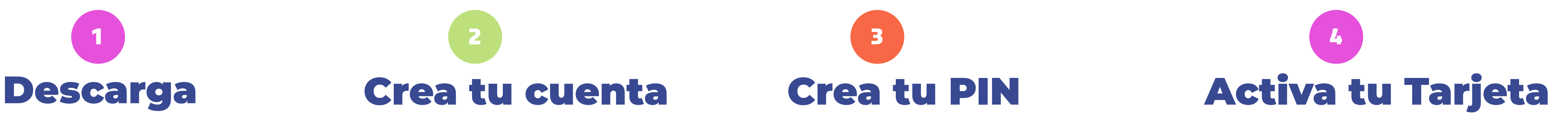

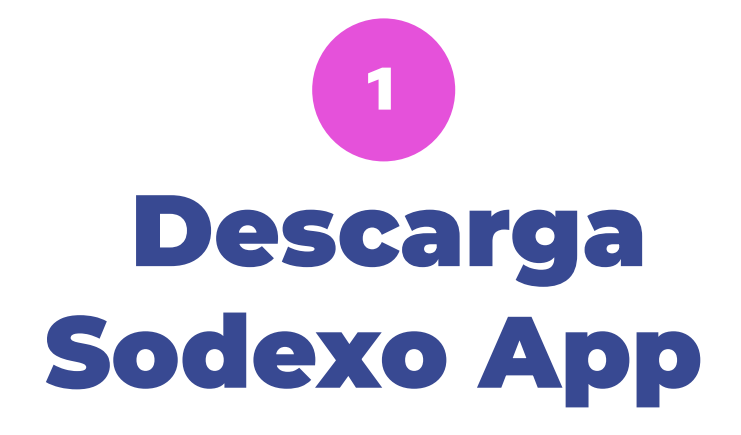

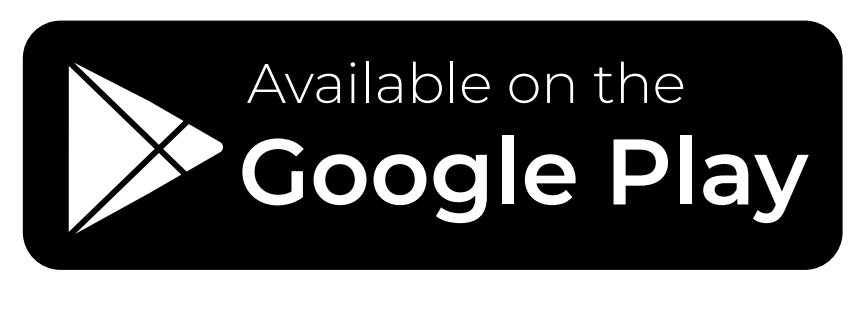

Download on the **App Store** 

**EXPLORE IT ON**  $\sqrt{2}$ AppGallery **HUAWEI** 

Crea tu cuenta  $\overline{\phantom{a}}$  2  $\overline{\phantom{a}}$  3  $\overline{\phantom{a}}$  3  $\overline{\phantom{a}}$  4  $\overline{\phantom{a}}$ 

# Para habilitar tu Tarjeta Sodexo

<span id="page-2-0"></span>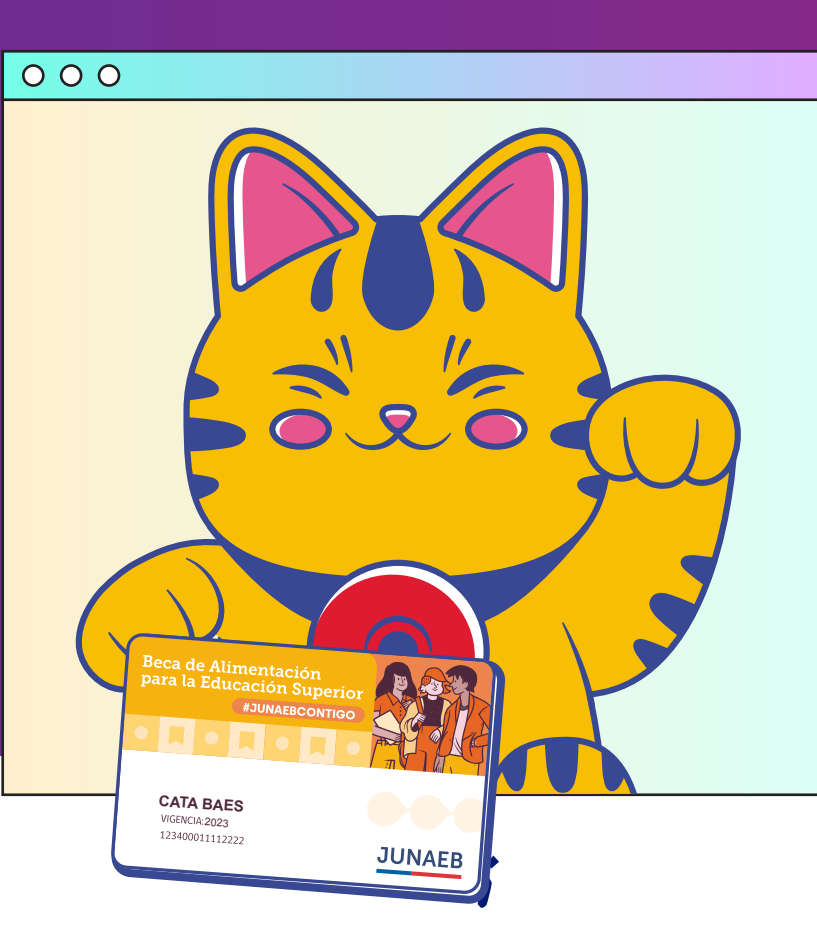

Ingresa a la App, **presiona Crear una cuenta** y luego elige **Tarjeta Sodexo.**

*Completa el formulario indicando tus datos personales, el nº de serie de tu carnet de identidad y crea una contraseña.* 

*Registra el correo electrónico que más uses, así te enviaremos un mail para verificarlo.*

¡Listo! **\*No contar con registro previo en nuestra plataforma. Ya puedes utilizar tu Tarjeta Sodexo en nuestros más de 14.000 comercios asociados!\*Recuerda tener tu cédula de identidad vigente.**

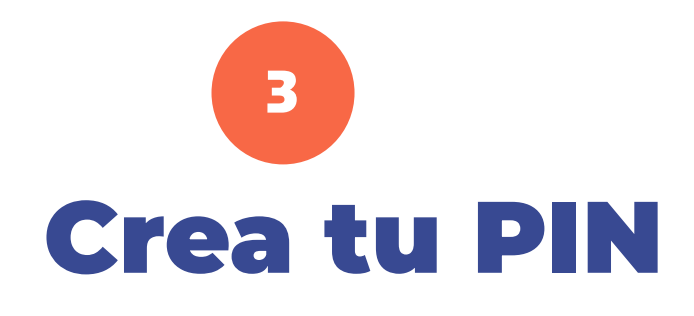

*Al momento de crear tu contraseña segura, si cumple con los criterios indicadas se destacará*  $\blacklozenge$  *cada*  $\blacklozenge$ *color verde.Una vez creada tu contraseña, acepta los términos y condiciones y seleccionar Registrarse.*

Ingresa a la App y automáticamente te **solicitará generar tu PIN de 4 dígitos.**

En la App **presiona el ícono en la esquina superior** derecha, luego **selecciona Mis Tarjetas** y actívala.

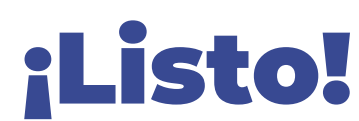

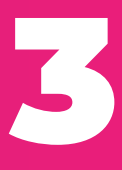

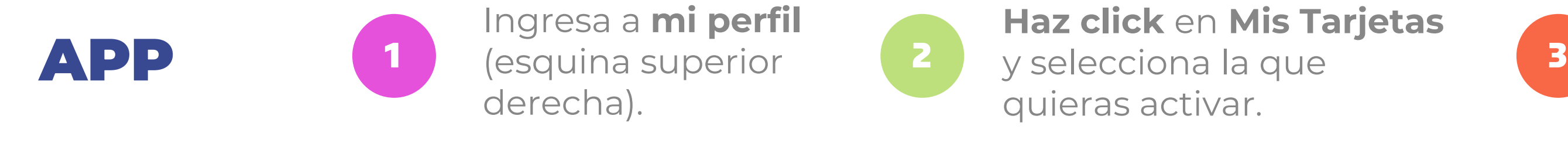

Ingresa a **mi perfil**  (esquina superior

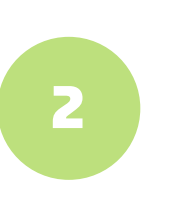

**Presiona Activar ¡Y listo!** Recibirás un correo de confirmación.

**Haz click** en **Mis Tarjetas** quieras activar.

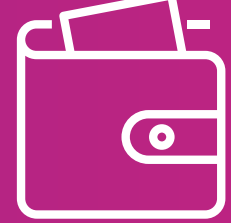

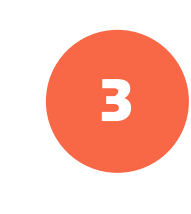

Sodexo App, todo tu beneficio administrado desde tu celular.<br>
Elige donde utilizar tu beneficio

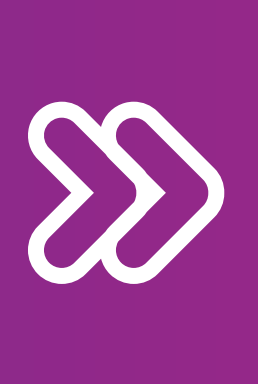

**WEB** 

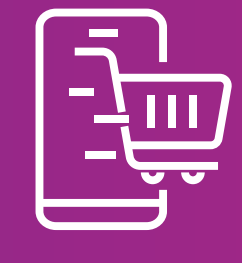

Inicia sesión y **haz click en Activar tarjeta** ¡Y listo!

<span id="page-3-0"></span>Les JUNABER@S Les JUNABER@S L**es JUNABER@S** Les JUNABER@S Les JUNABER@S Les JUNABER@S

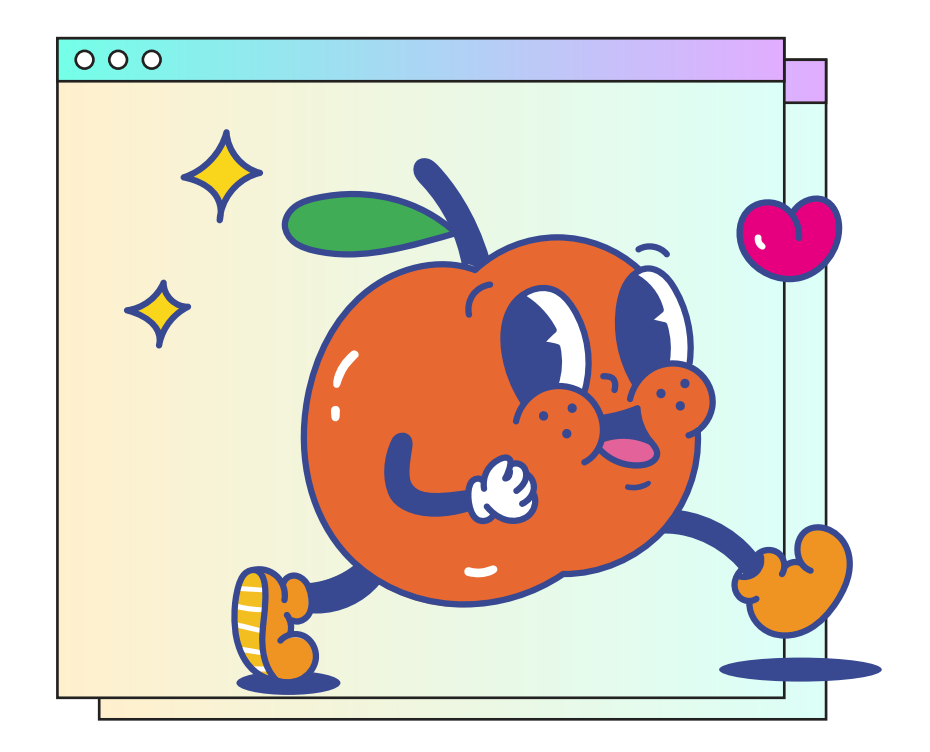

Cómo Activar tu beneficio desde la App o Web

> y encuentra los locales cercanos a tu ubicación.

Selecciona tu forma de pago. Pago online, clave dinámica o Pago QR.

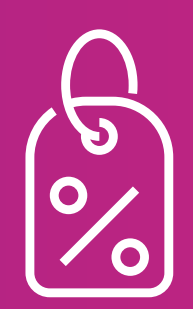

Recibe novedades e información de los beneficios asociados a tu Tarjeta Sodexo.

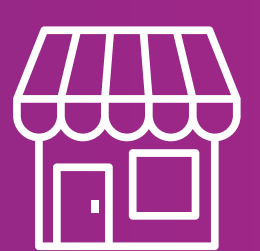

Encuentra las mejores promociones y obtén beneficios adicionales con Sodexo.

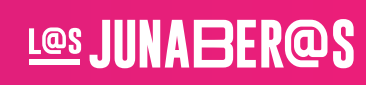

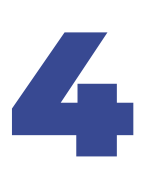

1

2

3

**\*Se puede presentar un error de pago en caso de no haber activado la tarjeta.**

Ingresa a la App y **haz click** en la **sección pago.**

En distintos restaurantes y comercios. Es fácil, seguro y ¡Sin contacto!

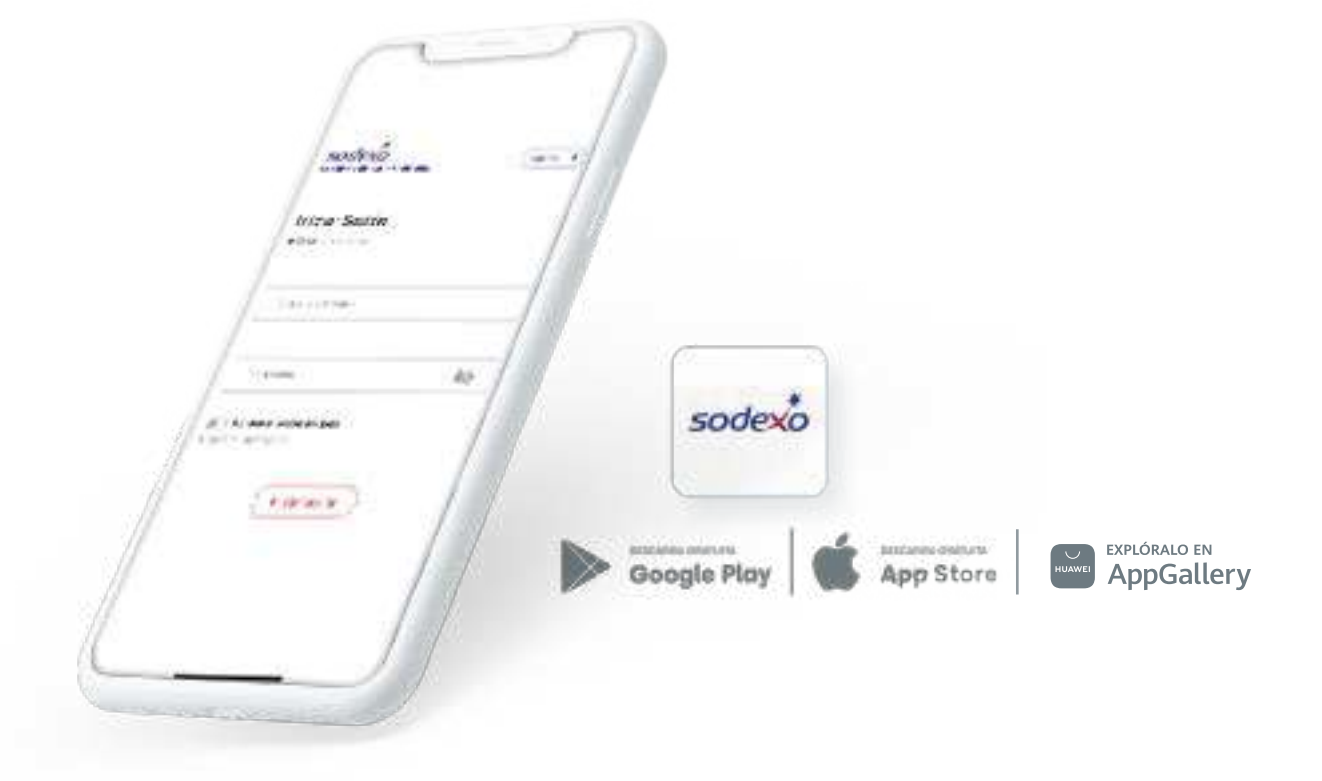

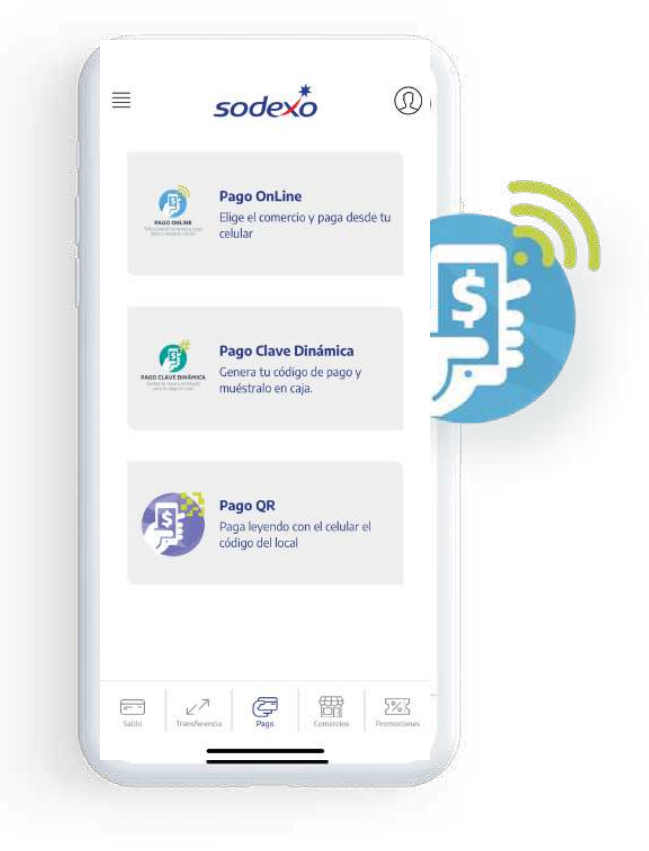

**Haz click** en **Pago Online.**

Ingresa el monto que vas a pagar y **haz click** en **siguiente.**

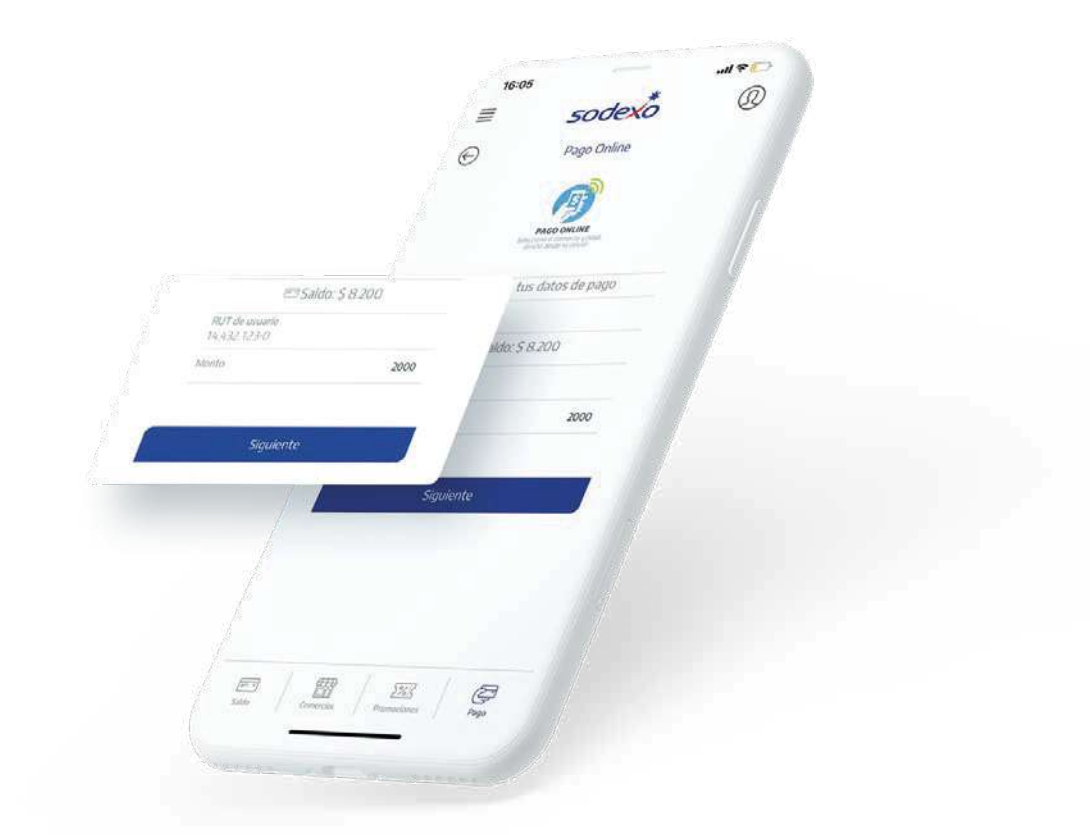

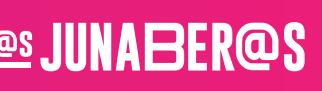

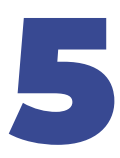

sodexo

<span id="page-4-0"></span>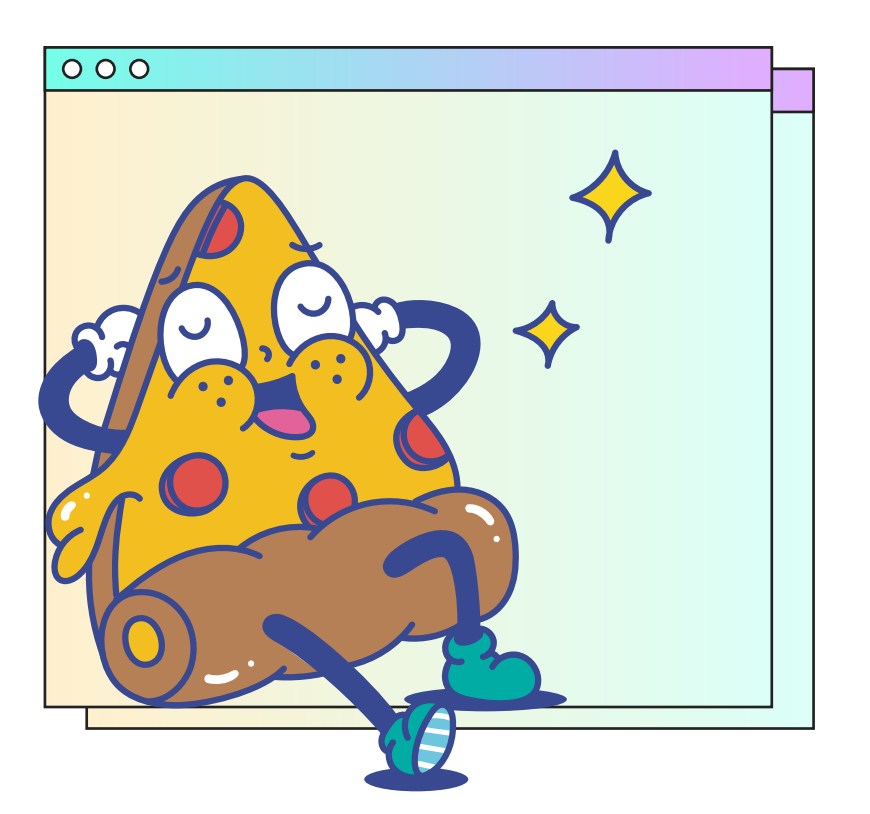

#### Paga con Pago Online Desde la App

4

5

6

Les JUNABER@S

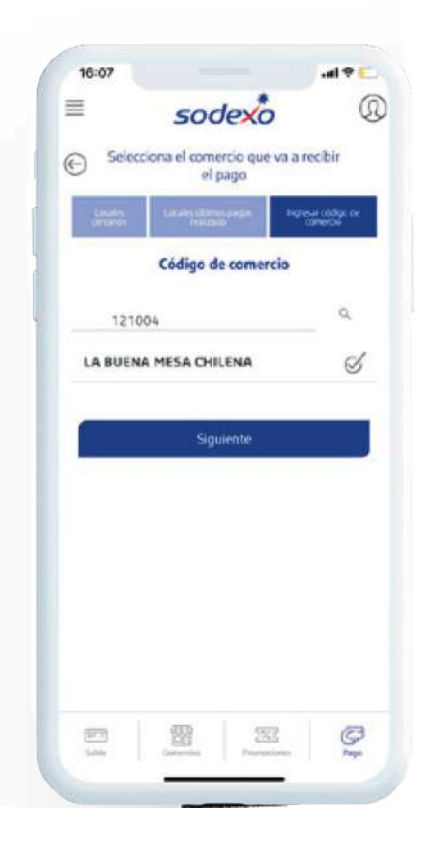

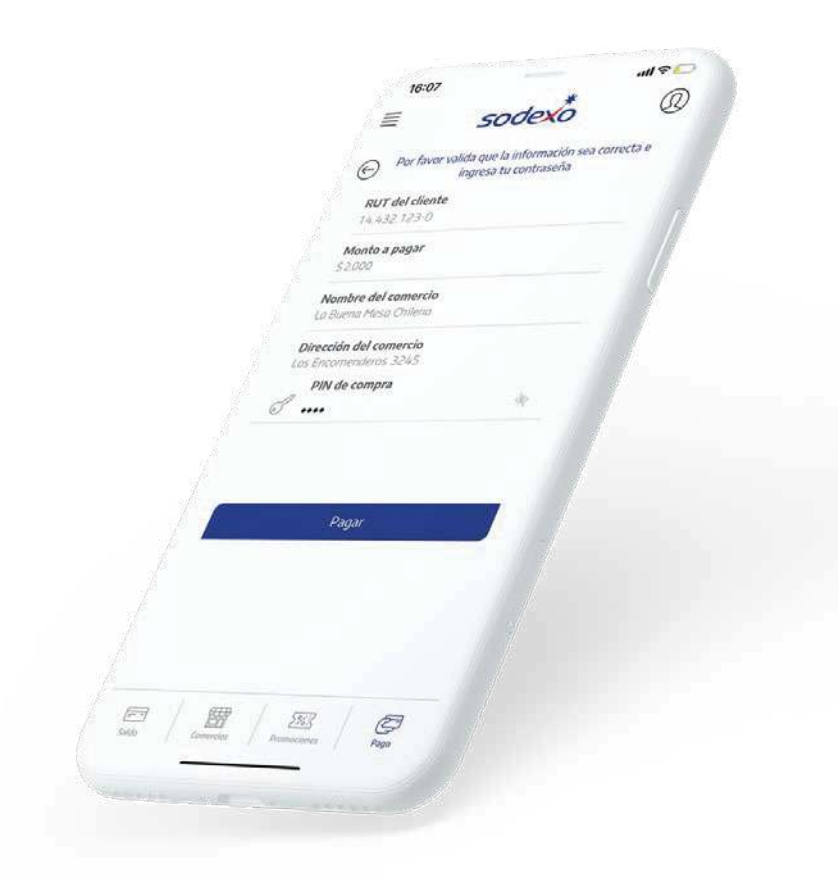

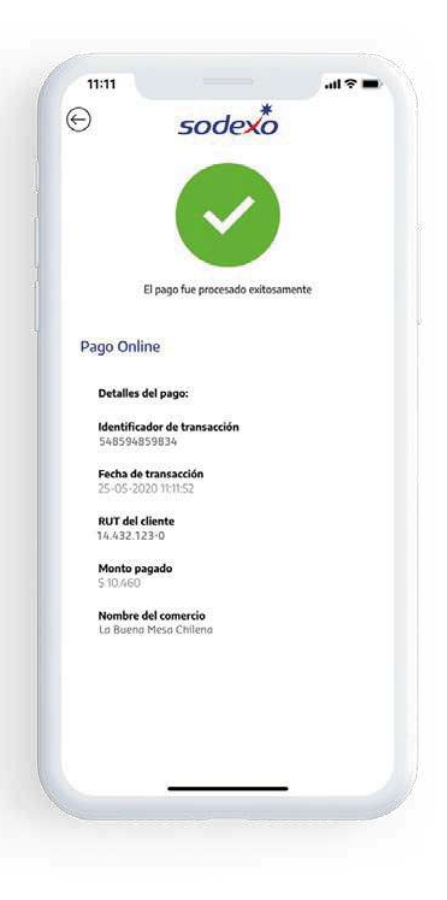

Elige la pestaña **Ingresar código de comercio e ingresa el código.** Luego, **haz click** en el símbolo **buscar**, selecciona el comercio y **haz click** en **siguiente.**

¡Listo! Se **desplegará un comprobante de compra** y te llegará **un correo a tu mail.**  Puedes enviarle cualquiera de estos dos al comercio para comprobar tu pago.

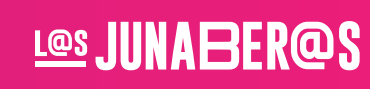

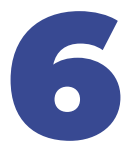

sodexc

**\*Puedes encontrar el código de tu comercio favorito en nuestro buscador.**

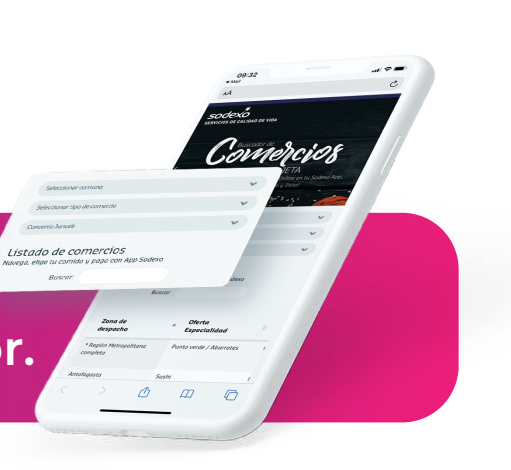

Confirma que la información sea correcta, **ingresa tu PIN de compra** y **haz click** en **pagar.**

**En distintos restaurantes y comercios. Es fácil, seguro y ¡Sin contacto!** 

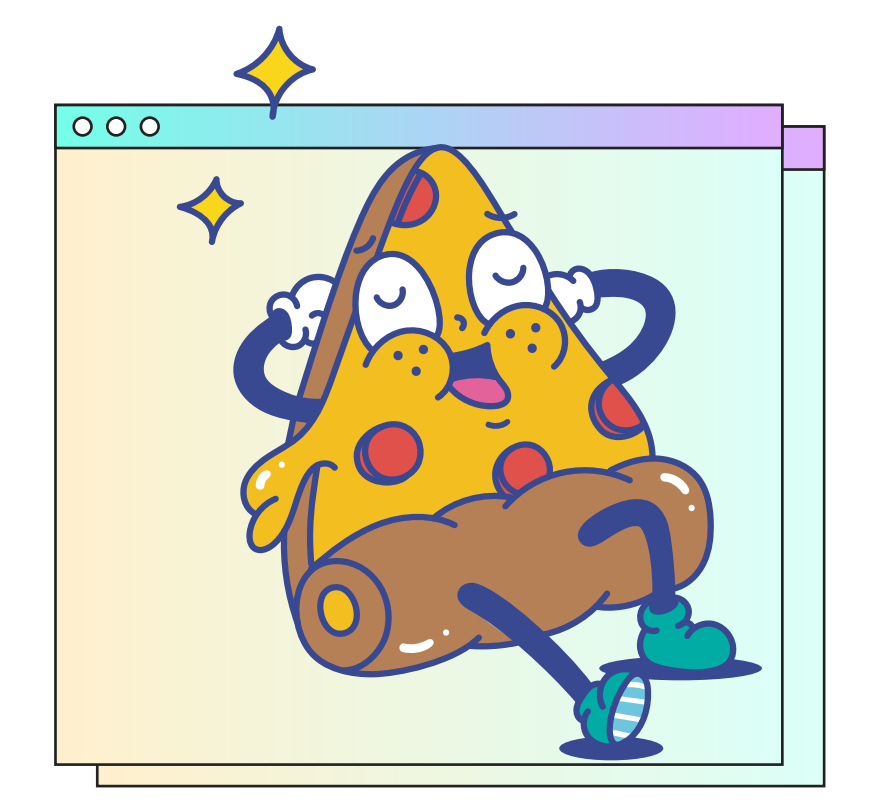

#### Paga con Pago Online Desde la App

**En restaurantes y comercios adheridos, es fácil y seguro.**

<span id="page-6-0"></span>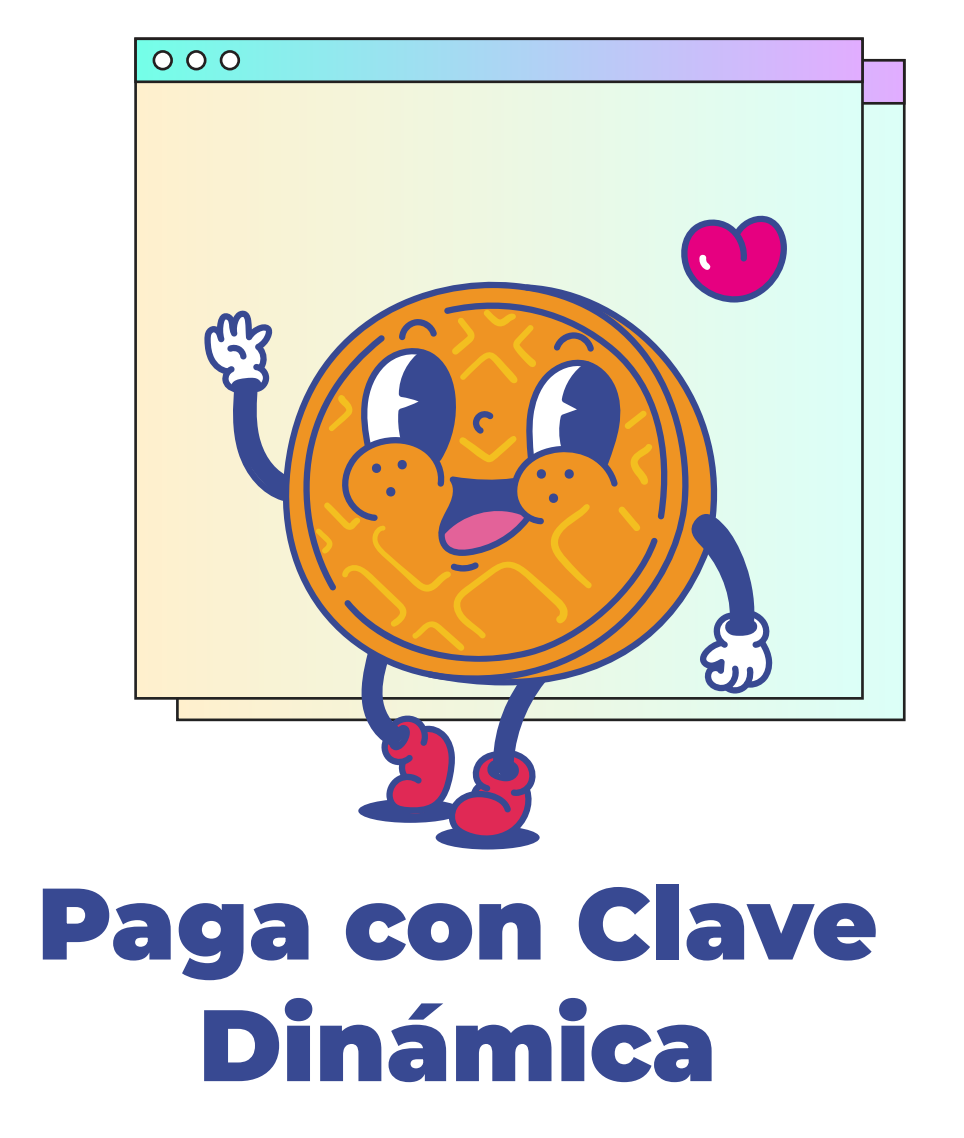

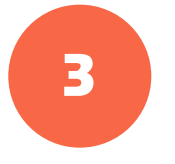

**El código lo puedes usar sólo una vez** y tiene una duración de **90 minutos.**

**Haz click** en **Pago Clave**  何 Pago Clave Dinámio 1 **Dinámica.** 雪 Pago QR<br>Paga leyendo con el celular el<br>código del local  $\overbrace{ \text{Salta} }^{ \overbrace{ \text{res}^+ \text{res} } } \quad \quad \text{for} \quad \quad \overbrace{ \text{page} }^{ \overbrace{ \text{page} } } \quad \quad \overbrace{ \text{Comuens} }^{ \overbrace{ \text{page} } } \quad \quad \overbrace{ \text{Comuens} }^{ \overbrace{ \text{page} } } \quad \quad \overbrace{ \text{Comuens} }^{ \overbrace{ \text{page} } }$ alを sodexo  $\equiv$ 4572 **Ingresa PIN de compra.** 2 **Presiona obtener código,** Obtener Código aparecerá un **código de 4 dígitos.** 

\*Recuerda que cada clave sirve para pagar una única vez.

**Les JUNABER@S** Les JUNABER@S

Les JUNABER@S

L<u>es JUNABER@S</u>

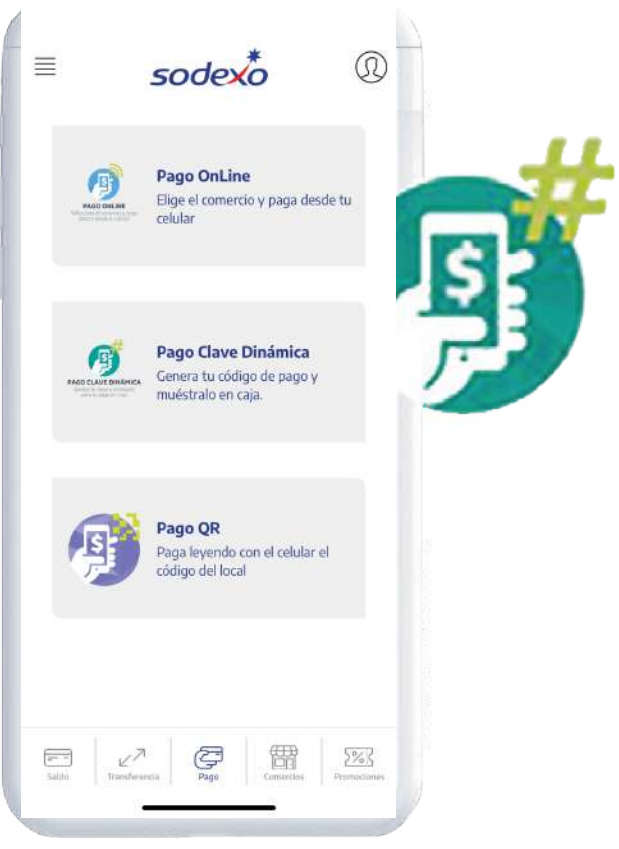

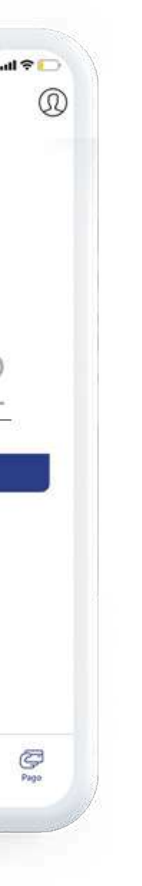

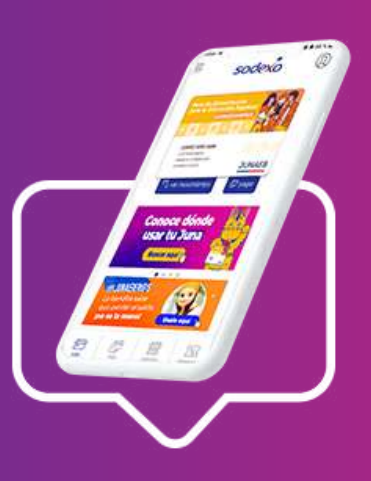

**Puedes generar tu Clave Dinámica en <https://app.sodexo.cl/personas/>**

Ingresando al menú Pago y seleccionando **Pago Clave Dinámica.**

**También puedes activarla llamando al 600 382 2000\***

**\*Recuerda que al momentode pagar debes indicar tu RUT y tu clave dinámica de compra, no es necesario presentar la tarjeta.**

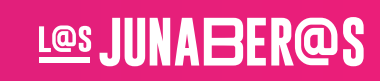

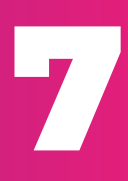

<span id="page-7-0"></span>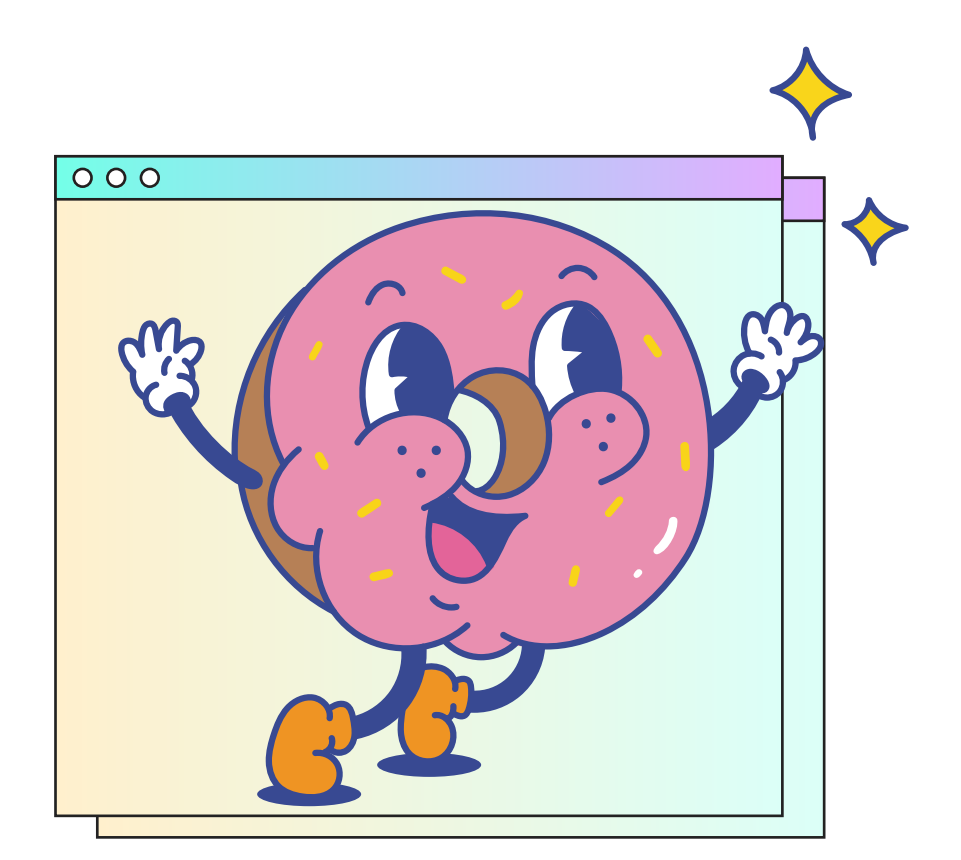

#### Paga con QR desde la App

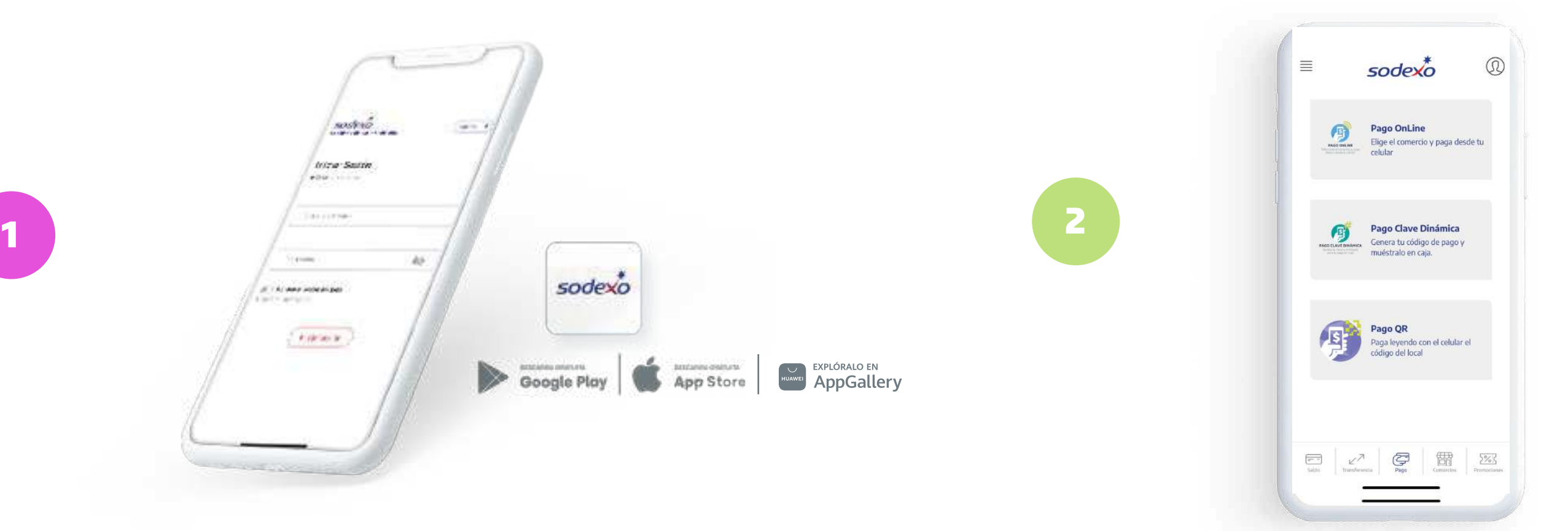

3

Ingresa a la App y **haz click** en la sección **pago.**

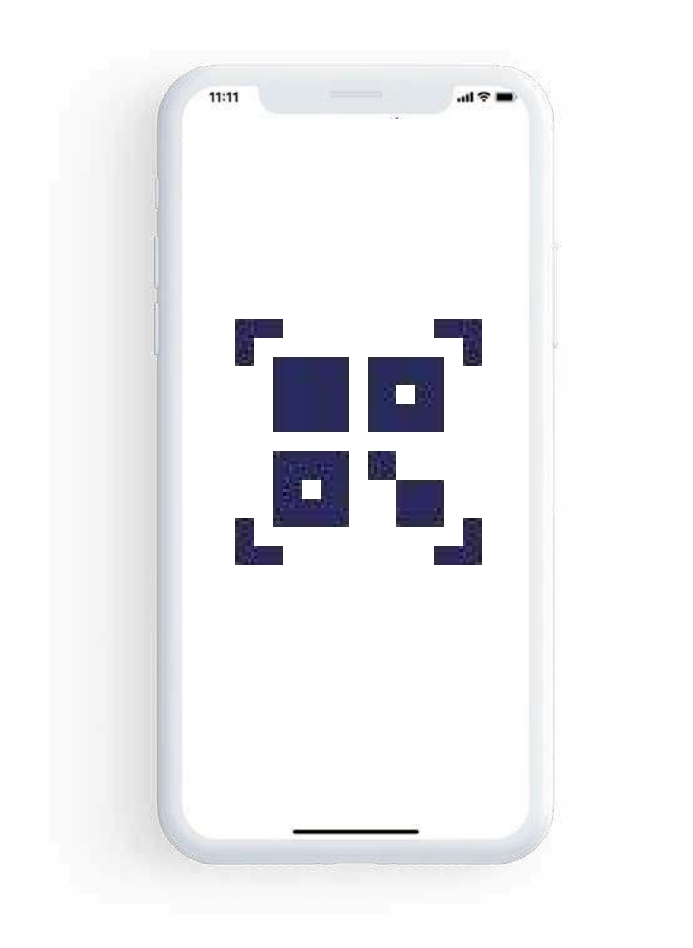

**Escanea el código del comerci**

Selecciona **pago con QR.**

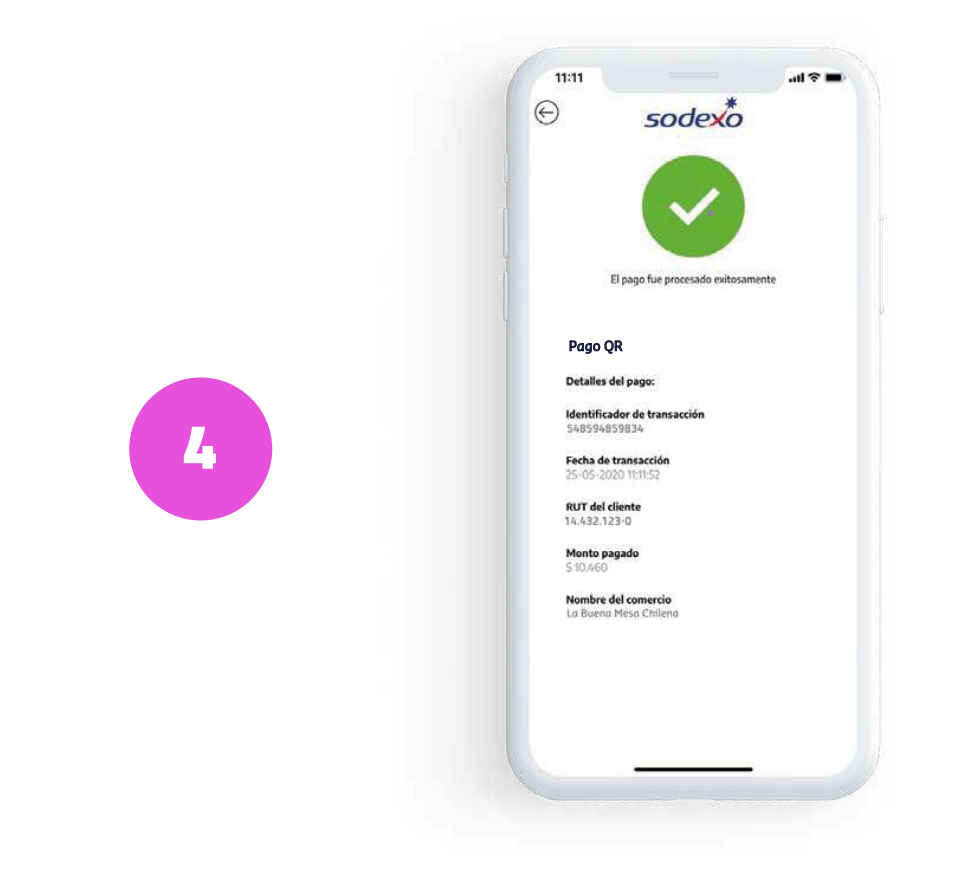

e ingresa tu **PIN** de **compra.**

Y ¡Listo! Se desplegará un comprobante y se **generará** una **notificación** al **comercio.**

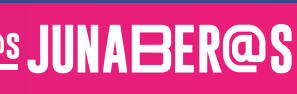

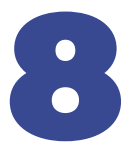

sodexo

**En distintos restaurantes y comercios. Es fácil, seguro y ¡Sin contacto!** 

<span id="page-8-0"></span>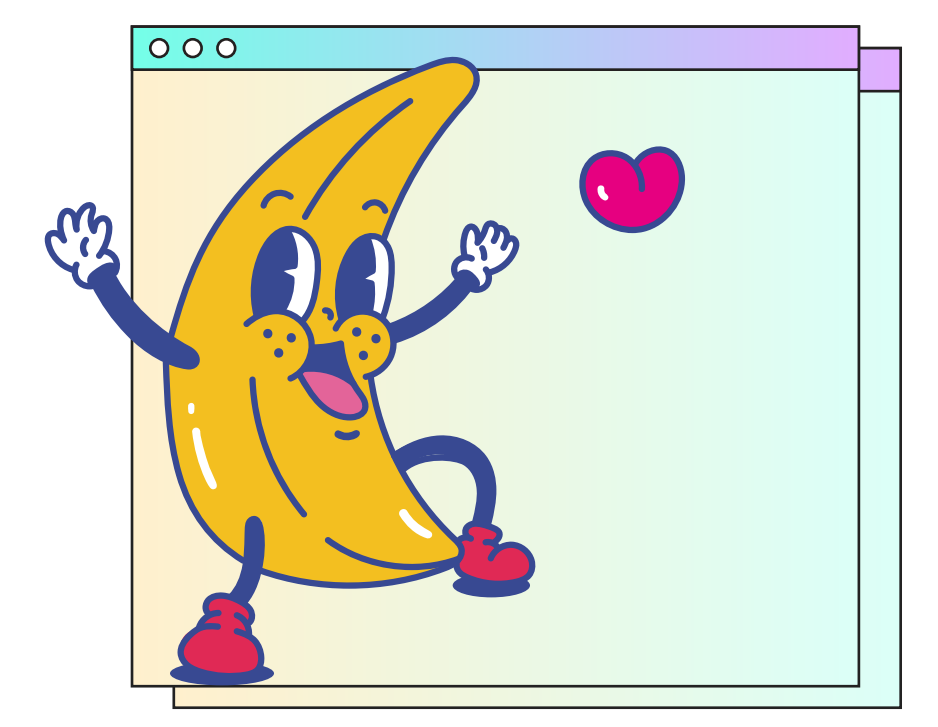

### Visualiza los movimientos desde la App

1

2

3

Ingresa a la App y **haz click** en la sección **ver movimientos.**

> Visualiza todos tus movimientos.

Podrás **filtrar por consumos, abonos, transferencias, fecha** y **monto.**

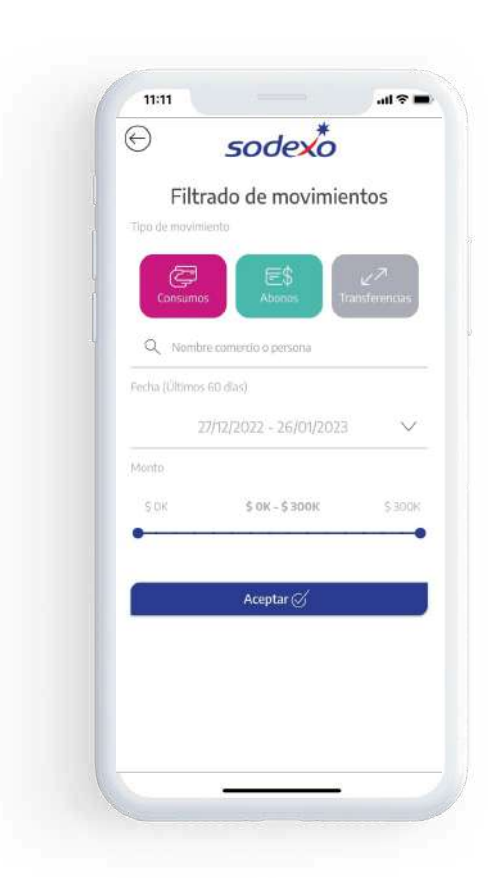

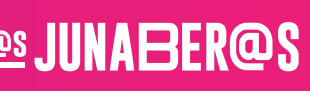

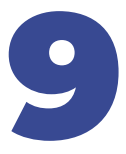

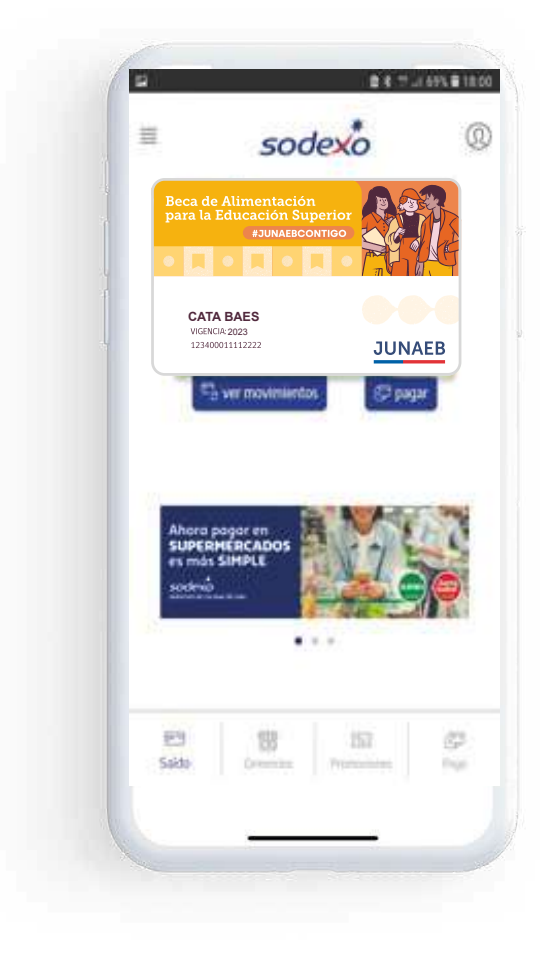

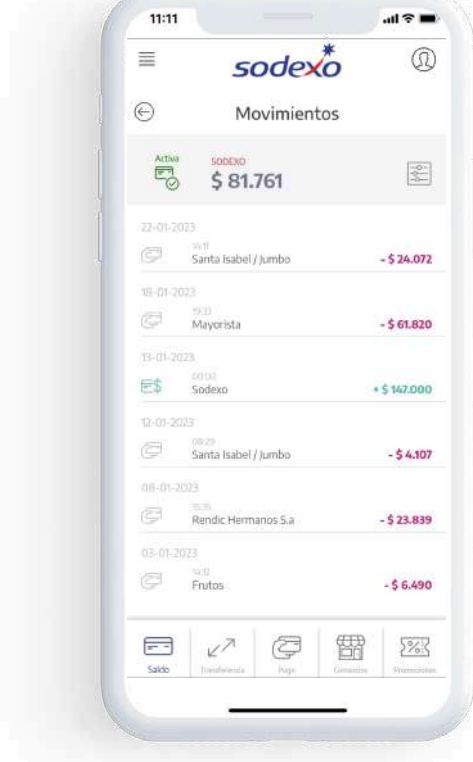

#### Cambio de Pin de Compra desde la App o Web

**Haz click** en **Cambia tu PIN de compra.** 

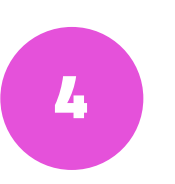

1 *Ingresa d* Cartar Mis aatos 2 Ingresa a **editar mis datos**  (esquina superior derecha).

3 Haz click en guardar ¡Y listo! (4

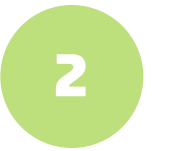

Finalizado el proceso, **solicita iniciar sesión nuevamente.** 

**Finalizado el proceso, solicita iniciar sesión nuevamente.** 

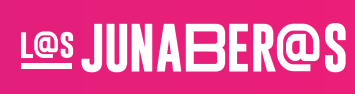

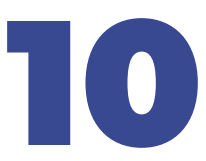

sodexo

<span id="page-9-0"></span>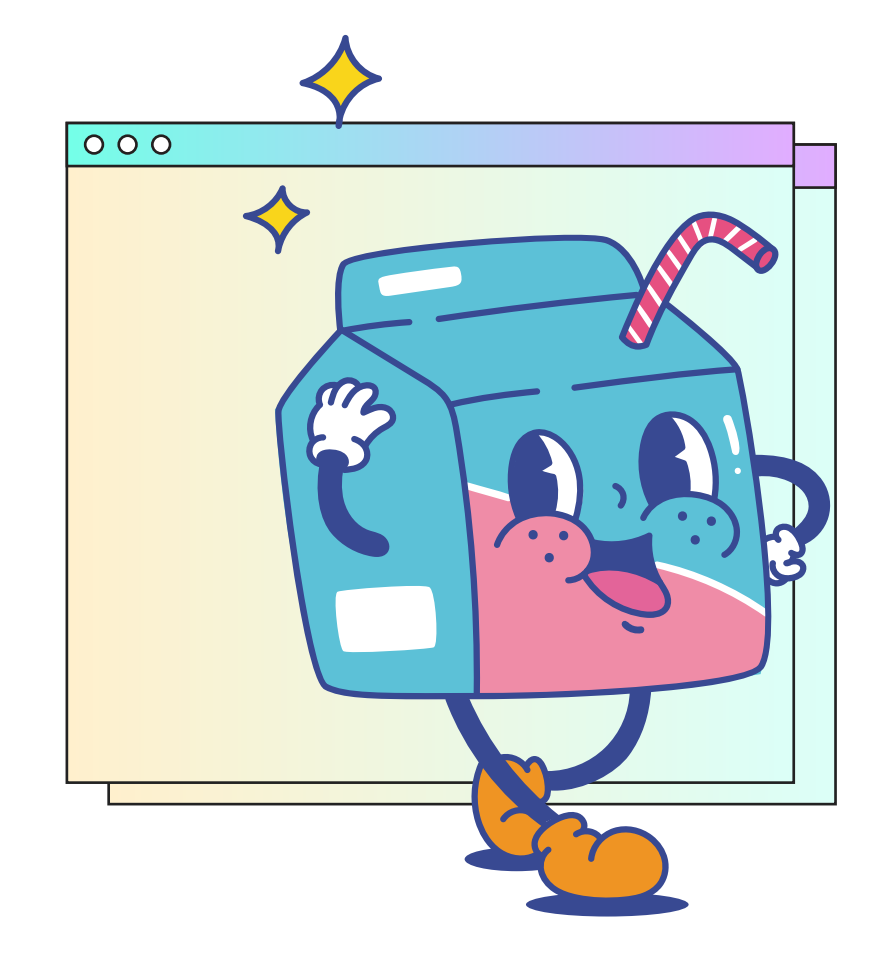

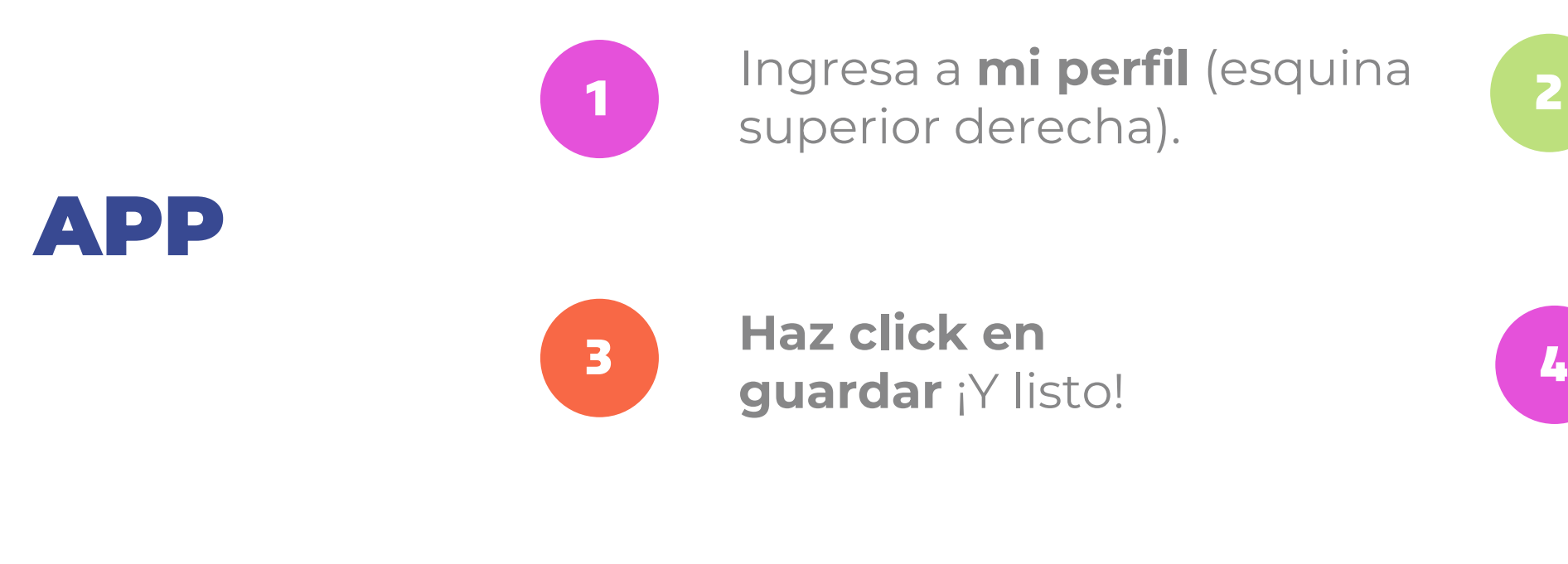

**Haz click** en **PIN de compra** y completa los campos a continuación.

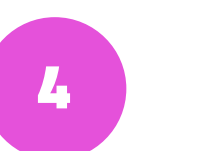

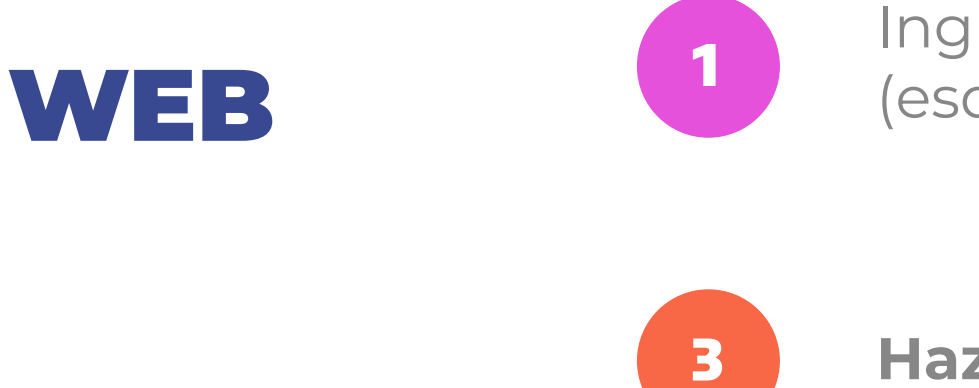

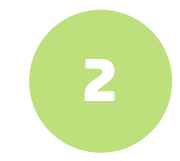

#### Cómo generar Bloqueo y Reposición de Tarjeta

1 1191530 a 1111 per lui (534 de la 12 Ingresa a **mi perfil** (esquina superior derecha).

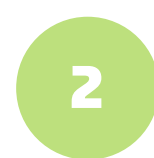

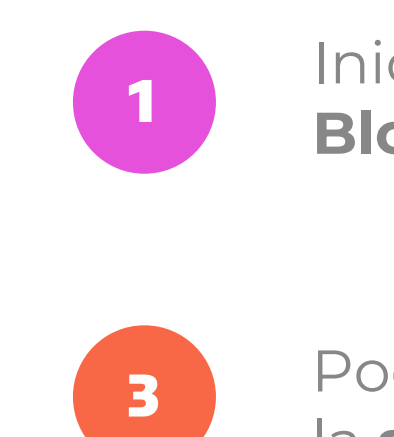

**Haz click** en **Mis Tarjetas** y selecciona la que quieras bloquear.

<span id="page-10-0"></span>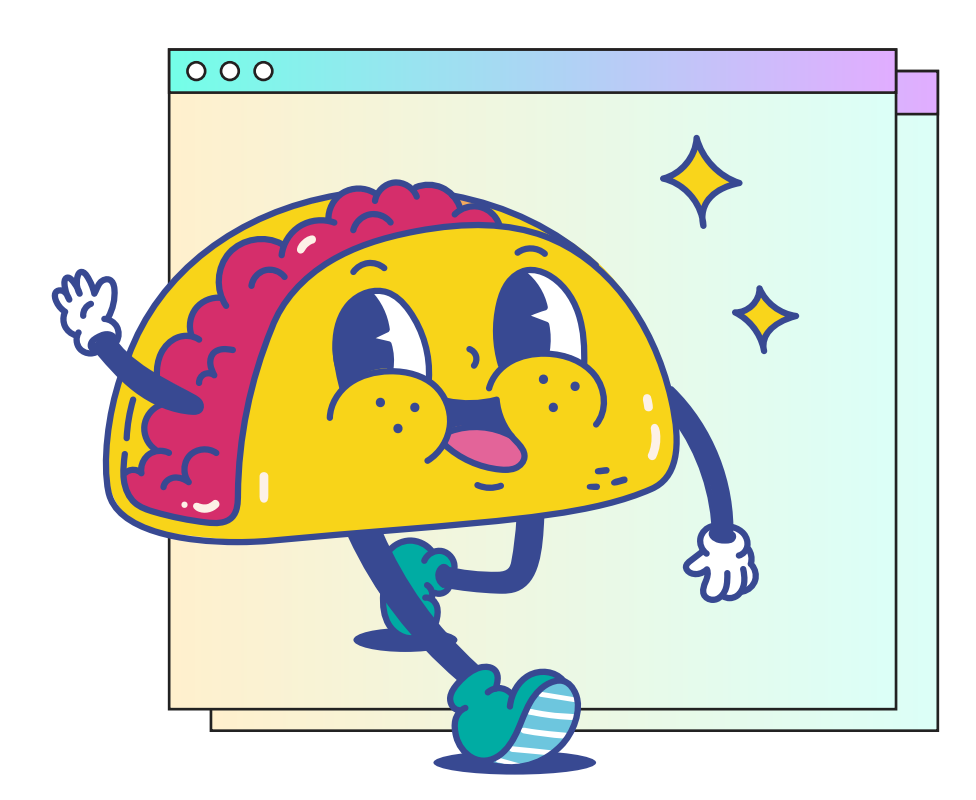

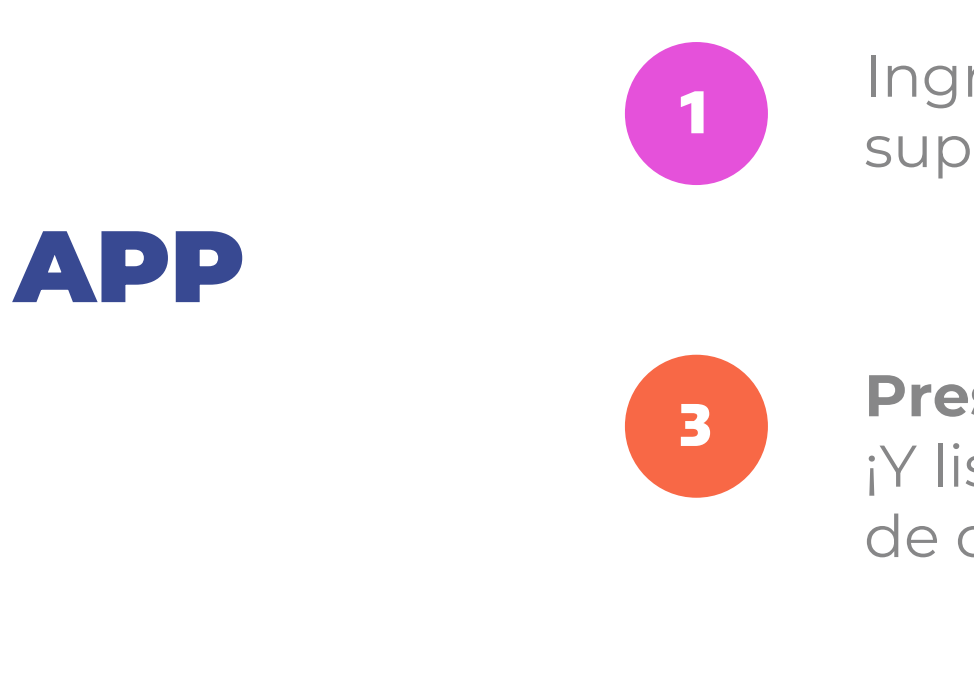

**Presiona Bloquear tarjeta** ¡Y listo! Recibirás un correo

de confirmación.

 $\overline{\mathbf{a}}$   $\overline{\mathbf{b}}$   $\overline{\mathbf{b}}$   $\overline{\mathbf{c}}$   $\overline{\mathbf{a}}$   $\overline{\mathbf{c}}$   $\overline{\mathbf{c}}$   $\overline{\mathbf{c}}$   $\overline{\mathbf{c}}$   $\overline{\mathbf{c}}$   $\overline{\mathbf{c}}$   $\overline{\mathbf{c}}$   $\overline{\mathbf{c}}$   $\overline{\mathbf{c}}$   $\overline{\mathbf{c}}$   $\overline{\mathbf{c}}$   $\overline{\mathbf{c}}$   $\overline{\mathbf{c}}$   $\overline{\$ Inicia sesión y **haz click** en **Bloquear. Bloquear. Recibirás** un correo de confirmación.

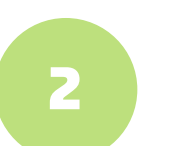

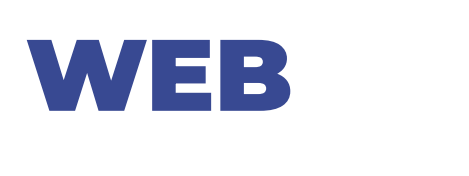

Podrás realizar compras activando en la **sección Activar Pago Rut.**

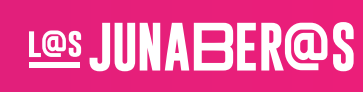

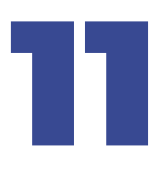

#### Agregar o modificar Correo desde la App o Web

3

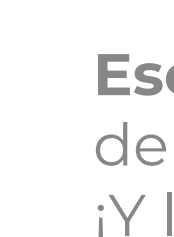

**Haz click** en **Actualiza tu correo,**  luego en **agregar nuevo e-mail.** 

1 *Ingresa d* Cartar Mis aatos 2 Ingresa a **editar mis datos**  (esquina superior derecha).

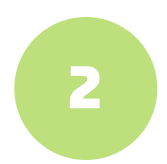

**Escríbelo, pulsa agregar** y luego debes **revisar tu correo** para confirmar el proceso ¡Y listo!

<span id="page-11-0"></span>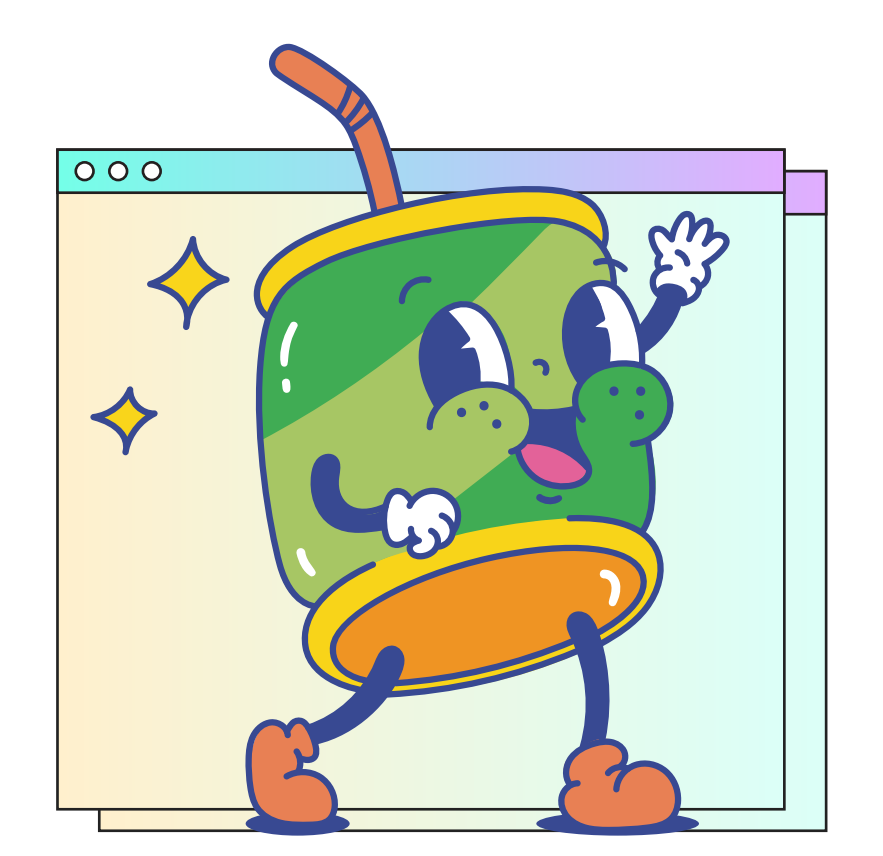

1 1191530 a 1111 per lui (534 de la 12 Ingresa a **mi perfil** (esquina superior derecha).

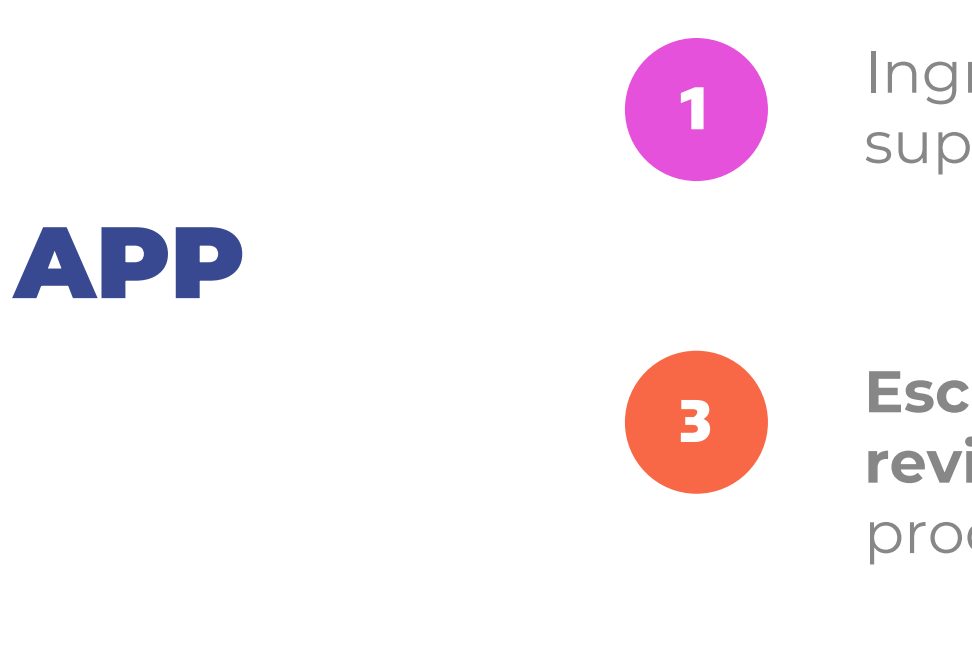

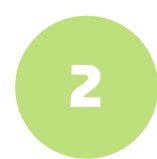

**Haz click** en **e-mail,** luego en **agregar nuevo e-mail.** 

**Escríbelo, pulsa agregar nuevo mail** y luego debes r**evisar tu correo** para confirmar el proceso ¡Y listo!

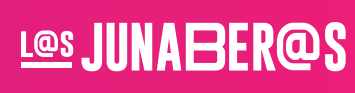

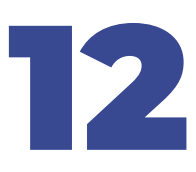

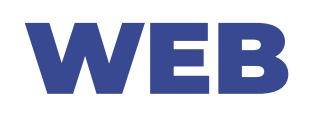

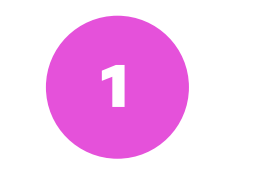

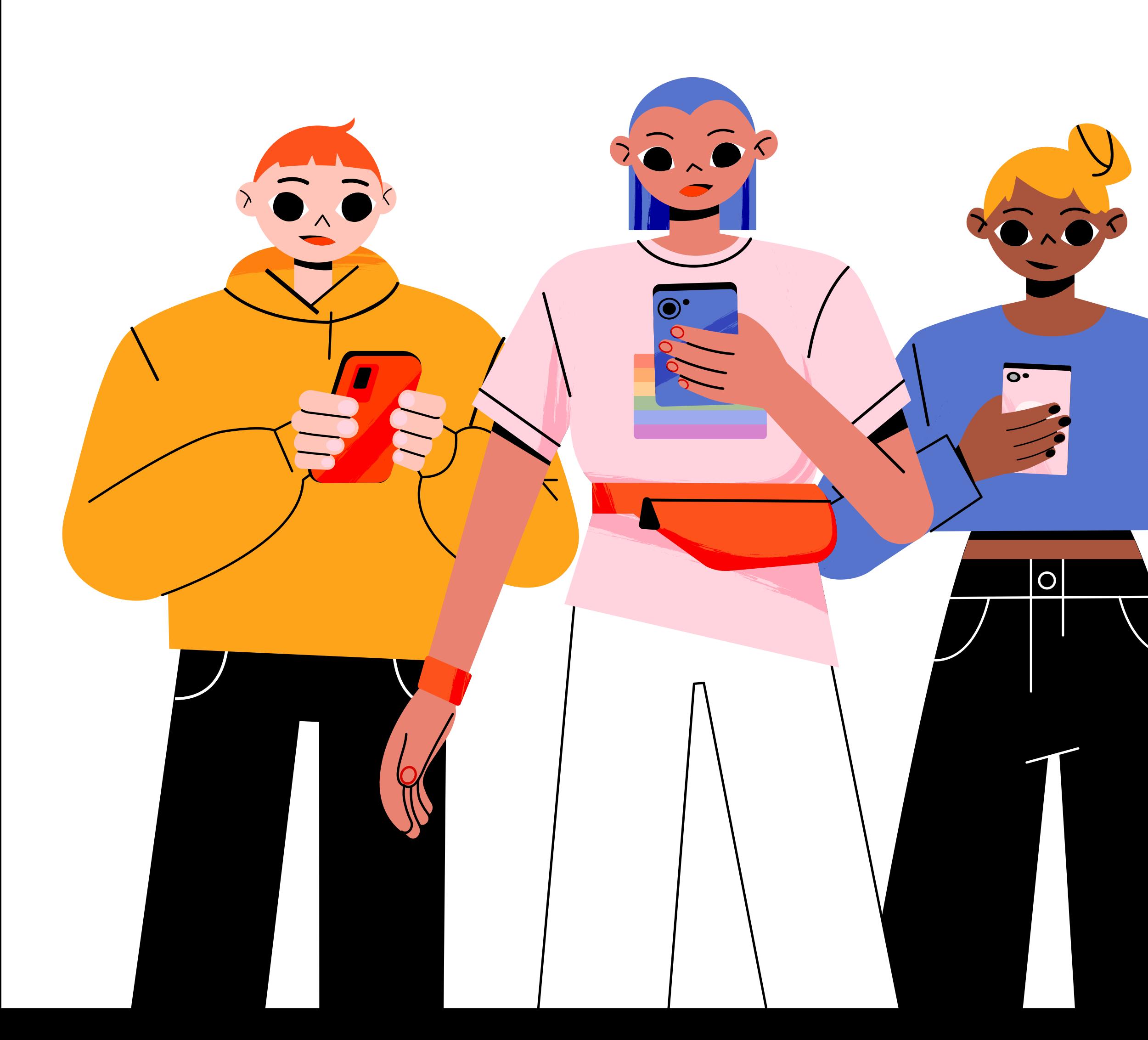

#### $\begin{array}{ccc} \circ & \circ & \circ \end{array}$

*https://app.sodexo.cl/personas/buscador#tarjeta-junaeb* 

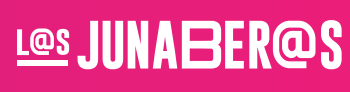

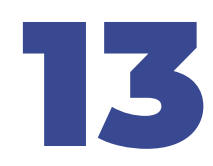

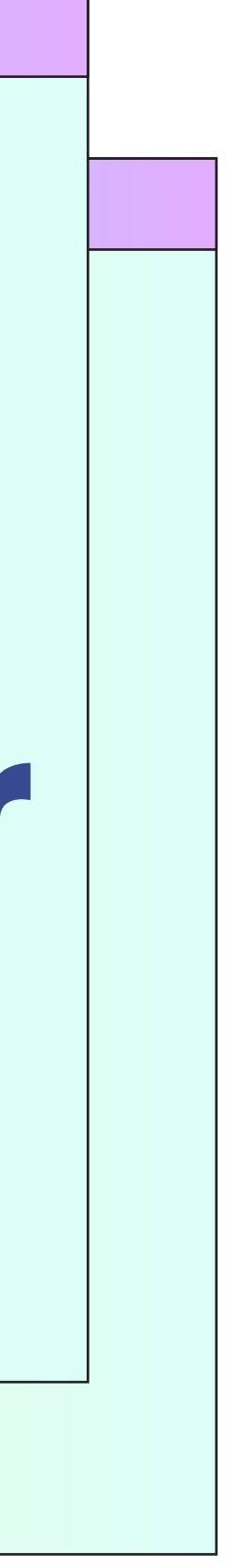

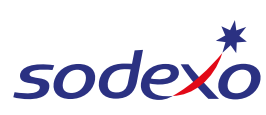

### Conoce dónde usar tu BAES en [nuestro Buscador](https://app.sodexo.cl/personas/buscador#tarjeta-junaeb)  de Comercios:

**Para más información, síguenos en nuestras redes sociales.**

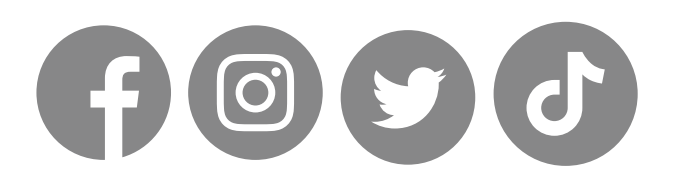

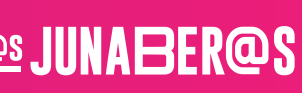

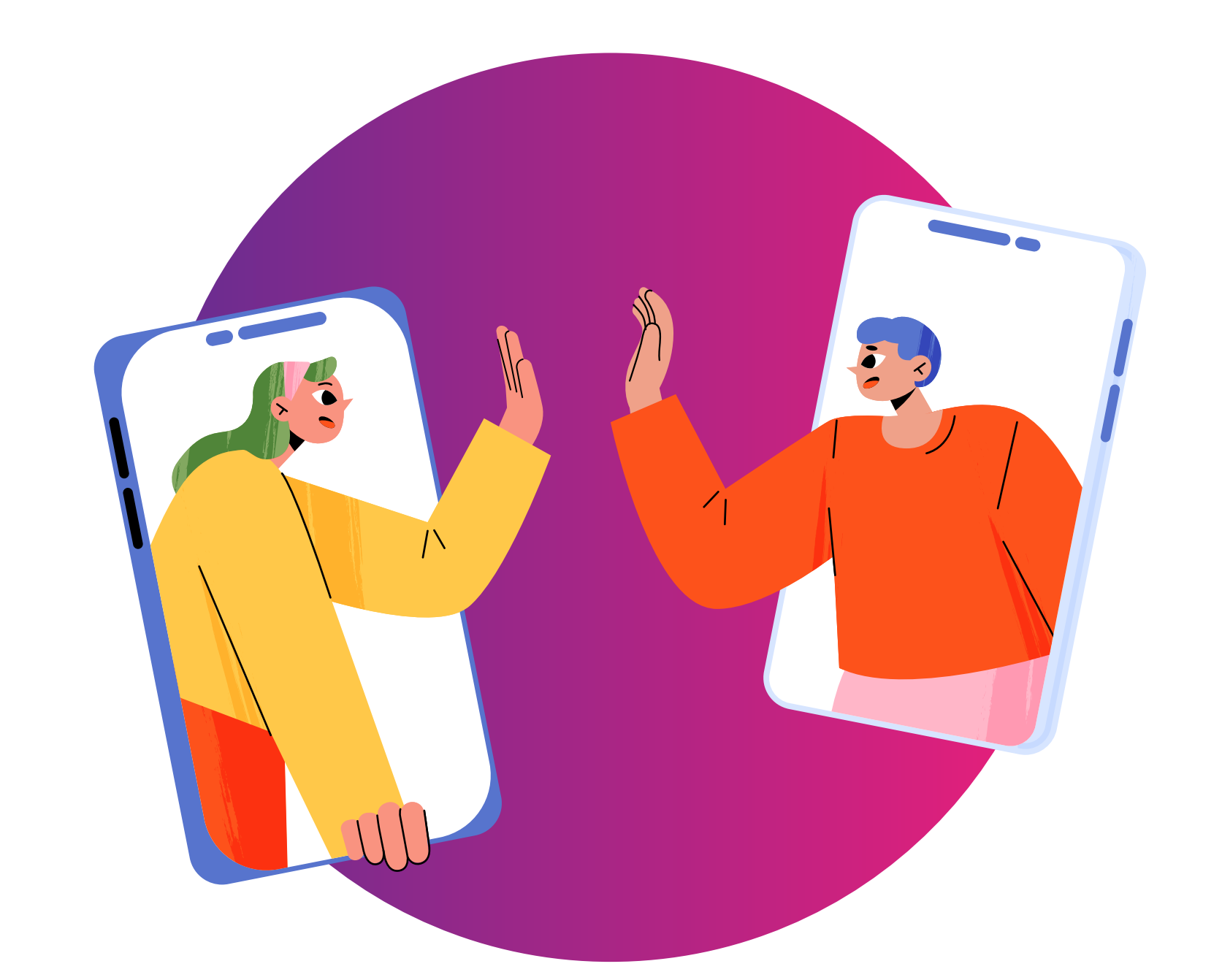

## Canales de contacto

### 800 646 155 • **<JUNAEB.MS.CL@SODEXO.COM>**